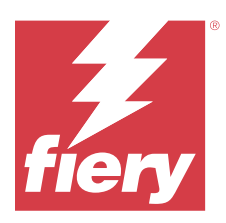

# Fiery Verify 2.11

Fiery Verify muestra los resultados de la verificación de la medición de color comparados con una referencia cromática.

Los resultados se calculan según la referencia cromática, la medida de la muestra y el conjunto de tolerancias.

Fiery Verify permite editar conjuntos de tolerancia para crear comparaciones.

# Instrumentos de medición admitidos por Fiery Verify

Fiery Verify necesita un instrumento de medición para las funciones que requieren la medición de la salida impresa. Fiery Verify admite los instrumentos de medición que se describen a continuación.

#### **Instrumentos de medición admitidos**

- **•** A continuación se incluyen los instrumentos de medida admitidos para el flujo de trabajo de referencia de medida y el flujo de trabajo de muestra de medida:
	- **•** EFI ES-6000
	- **•** EFI ES-3000
	- **•** EFI ES-2000
	- **•** EFI ES-1000
	- **•** Barbieri Spectropad (solo con conexión USB)
	- **•** Barbieri Spectro LFP
	- **•** Barbieri Spectro LFP qb
	- **•** Barbieri Spectro Swing
	- **•** Serie Canon iPRC10000VP en línea
	- **•** Konica Minolta FD-9
	- **•** Konica Minolta FD-5BT
	- **•** Konica Minolta IQ-501
	- **•** X-Rite i1iSis 2 XL
	- **•** X-Rite i1iSis 2
	- **•** X-Rite i1iSis XL
	- **•** X-Rite i1 iSis
	- **•** X-Rite i1iO 3
	- **•** X-Rite i1iO 2
- **•** X-Rite i1iO
- **•** X-Rite i1Pro 3
- **•** X-Rite i1Pro 2
- **•** X-Rite i1Pro
- **•** X-Rite i1Pro 3+
- **•** Espectrofotómetro en línea Xerox iGen 150
- **•** Xerox Full Width Array
- **•** A continuación se incluyen los instrumentos de medida admitidos para el flujo de trabajo de medida de muestras:
	- **•** EFI ES-3000
	- **•** EFI ES-2000
	- **•** EFI ES-1000
	- **•** X-Rite i1Pro 3
	- **•** X-Rite i1Pro 2
	- **•** X-Rite i1Pro
	- **•** X-Rite i1Pro 3+
	- **•** Konica Minolta FD-5BT
	- **•** Konica Minolta Myiro

Para obtener más información, consulte [Medir referencia](#page-4-0) en la página 5, [Medir muestra](#page-4-0) en la página 5 y [Medición de muestras](#page-3-0) en la página 4.

#### Comparar una muestra con una referencia cromática

Cargue muestras y archivos de referencia para compararlos utilizando un conjunto de tolerancias.

**Nota:** Fiery Verify admite las extensiones de archivo .icc, .txt e .it8.

**Nota:** Los archivos de muestra y de referencia deben contener datos CGATS válidos.

- **1** Opcional: Haga clic en **Archivo** > **Comparación nueva** para crear una nueva comparación.
- **2** Haga clic en **Comparación** > **Cargar referencia**.

**Nota:** El conjunto de tolerancias de G7 Grayscale no requiere un archivo de referencia de color.

- **3** Seleccione un archivo y haga clic en **Abrir**.
- **4** Haga clic en **Comparación** > **Guardar muestra**.
- **5** Seleccione un archivo y haga clic en **Abrir**.
- **6** Seleccione el **Conjunto de tolerancias** adecuado para su flujo de trabajo de color.

**7** Opcional: Haga clic en el **Informe** para guardar un informe detallado en formato PDF.

**Nota:** La columna ΔE no se mostrará cuando se seleccione un conjunto de tolerancias de G7 Grayscale o un conjunto de tolerancias de G7 Grayscale Targeted.

# Crear o editar un conjunto de tolerancias en Fiery Verify

Cree o edite un conjunto de tolerancias para especificar los criterios de comparación que debe utilizar Fiery Verify. Descubra los límites de variación aceptables para su flujo de trabajo de color, lo que incluye:

- **•** Fórmula ΔE
- **•** Límites de ΔE generales
- **•** Límites de ΔE de colores primarios
- **•** Límites de ΔE de diferencia de tono
- **•** Límites de tolerancia de diferencias de valor de luminosidad
- **•** Límites de ΔCh de diferencia de cromaticidad
- **•** Límites de ΔE de NPDC
- **•** Límites de ΔE de colores planos

**Nota:** Los límites definen los rangos de tolerancia aceptables calculados para cada criterio.

- **1** Haga clic en **Editar** > **Editor de conjunto de tolerancias**.
- **2**

Haga clic en  $\mathbb{D}$ .

- **3** Seleccione una **fórmula ΔE**.
- **4** Utilice las casillas de verificación para seleccionar los **criterios de tolerancia** que desea.
- **5** Introduzca un **límite** para cada criterio seleccionado.
- **6** Seleccione **Advertencia** o **Fallo** para elegir cómo se indicará que una medida ha excedido el límite especificado.
	- **•** Una **Advertencia** tiene carácter informativo y le permite continuar con la comparación.
	- **•** Un **Fallo** no permite continuar con la comparación.
- **7** Haga clic en **Guardar**.

# Guardar medidas de muestras

Guarde la muestra de medidas resultante del proceso de verificación en formato .it8.

Las muestras de medidas se guardan como archivos .it8.

Guarde una muestra de medida para utilizarla como referencia o para crear comparaciones.

**1** En Fiery Verify, haga clic en **Comparación** > **Guardar muestra**.

- <span id="page-3-0"></span>**2** Seleccione la ubicación en la que quiere guardar el informe.
- **3** Escriba un nombre de archivo y haga clic en **Guardar**.

# Guardar muestra como referencia

Guarde una muestra de medición para usarla como referencia de color en el editor de valor predefinido de verificación.

- **1** En Fiery Verify, haga clic en **Comparación** > **Guardar muestra como referencia**.
- **2** Escriba un nombre de archivo y haga clic en **Guardar**.

# Cargar referencia

Cargue un archivo de referencia en Fiery Verify para compararlo con una muestra de medida.

**Nota:** Fiery Verify admite las extensiones de archivo .icc, .txt e .it8.

**Nota:** El archivo de referencia debe contener datos CGATS válidos.

- **1** En Fiery Verify, haga clic en **Comparación** > **Cargar referencia**.
- **2** Seleccione un archivo y haga clic en **Abrir**.

### Guardar muestra

Guarde un archivo de muestra en Fiery Verify para compararlo con una referencia.

**Nota:** Fiery Verify admite las extensiones de archivo .icc, .txt e .it8.

**Nota:** El archivo de muestra debe contener datos CGATS válidos.

- **1** En Fiery Verify, haga clic en **Comparación** > **Guardar muestra**.
- **2** Seleccione un archivo y haga clic en **Abrir**.

# Medición de muestras

Realice mediciones para comparar rápidamente las muestras de color impresas.

Compruebe que el instrumento de medición manual compatible está debidamente conectado.

- **1** Opcional: Haga clic en **Archivo** > **Comparación nueva** para crear una nueva comparación.
- **2** Opcional: Si lo desea, cargue una referencia o un archivo de ejemplo.
- **3** Haga clic en **Comparación** > **Iniciar medición de muestra**.
- **4** Siga las instrucciones de calibración que aparecen en la pantalla para calibrar su instrumento de medida.
- <span id="page-4-0"></span>**5** Haga clic en **Modo de medición** y seleccione el modo de medida preferido.
- **6** Haga clic en **Calibrar**.
- **7** Haga clic en la **Referencia** o en **Muestra** para seleccionar el lugar donde desea que aparezca la medición de color.
- **8** Coloque el instrumento de medición sobre la muestra de color que desee medir.
- **9** Escanee la muestra de color con el instrumento de medición. Fiery Verify compara automáticamente la nueva medición con lo que se encuentra en las columnas **Referencia** o **Muestra** y devuelve los resultados.
- **10** Haga clic en **Detener medición** al medir todas las muestras deseadas

## Medir referencia

Mida una página de muestras para usarla como referencia en Fiery Verify.

Se necesita una página de muestras impresa previamente.

**Nota:** Fiery Verify guarda la medida como un archivo .it8.

**1** En Fiery Verify, haga clic en **Comparación** > **Medir referencia**.

Fiery Verify utiliza FieryMeasure para medir una muestra.

**2** En la lista de **Instrumentos**, seleccione el instrumento de medición.

Haga clic en **Configuración** a la derecha de la selección de instrumentos para configurar ajustes como el **Modo de medición** y el **Tamaño de parche grande**.

- **3** En la lista **Medida**, seleccione el uso para la medida.
- **4** En la lista de **Conjuntos de muestras**, seleccione un conjunto de muestras adecuado para su medida.
- **5** En la lista de **Diagramas de tamaño**, seleccione el tamaño de gráfico que corresponda al papel adecuado para el flujo de trabajo cargado en el dispositivo de impresión.
- **6** Haga clic en **Medir**.
- **7** Siga las instrucciones que aparecen en la pantalla para calibrar el dispositivo de medición.
- **8** Siga las instrucciones que aparecen en la pantalla para medir la página.

## Medir muestra

Mida una página de muestras para usarla como un archivo de ejemplo en Fiery Verify.

Se necesita una página de muestras impresa previamente.

**Nota:** Fiery Verify guarda la medida como un archivo .it8.

**1** En Fiery Verify, haga clic en **Comparación** > **Medir muestra**.

Fiery Verify utiliza FieryMeasure para medir una muestra.

**2** En la lista de **Instrumentos**, seleccione el instrumento de medición.

Haga clic en **Configuración** a la derecha de la selección de instrumentos para configurar ajustes como el **Modo de medición** y el **Tamaño de parche grande**.

- **3** En la lista **Medida**, seleccione el uso para la medida.
- **4** En la lista de **Conjuntos de muestras**, seleccione un conjunto de muestras adecuado para su medida.
- **5** En la lista de **Diagramas de tamaño**, seleccione el tamaño de gráfico que corresponda al papel adecuado para el flujo de trabajo cargado en el dispositivo de impresión.
- **6** Haga clic en **Medir**.
- **7** Siga las instrucciones que aparecen en la pantalla para calibrar el dispositivo de medición.
- **8** Siga las instrucciones que aparecen en la pantalla para medir la página.

# Guardar informe

Guarde los detalles de la comparación de verificación en un archivo PDF.

- **1** En Fiery Verify, realice una de las operaciones siguientes:
	- **•** Haga clic en **Archivo** > **Exportar a PDF** > **Informe**.
	- Haga clic en **日**
- **2** Seleccione la ubicación donde desea guardar el informe.
- **3** Haga clic en **Guardar**.

**Nota:** La columna ΔE no se mostrará cuando se seleccione un conjunto de tolerancias de G7 Grayscale o un conjunto de tolerancias de G7 Grayscale Targeted.

#### Crear una etiqueta de verificación

Guarde los detalles de la comparación de verificación como una etiqueta en un archivo PDF.

**1**

Después de completar la verificación en Fiery Verify, haga clic en  $\bigotimes$ . Se creará una etiqueta en un PDF y se abrirá en su visor de PDF predeterminado.

**2** Imprima o guarde el archivo PDF como desee.

**Nota:** El conjunto de tolerancias de G7 Grayscale no requiere un archivo de referencia de color.